## Scratch キャットを動かす(基本操作)

1 基本的な名称

Scratch(スクラッチ)は、アメリカ・マサチューセッツ工 科大学のメディアラボが無償で公開しているビジュアルプロ グラミング言語。画面上のブロックをつなぎ合わせてプログ ラムを作る。日本語でも使用可能。主にマウスを使用するた め、キーボード操作に不慣れな小学生でも利用することがで きる。Scratch3.0 https://scratch.mit.edu/

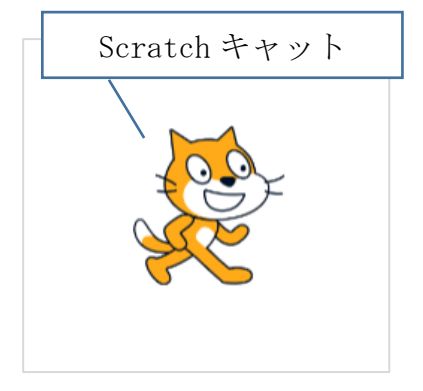

(参考)小学校を中心としたプログラミング教育ポータル/教材情報一覧から引用

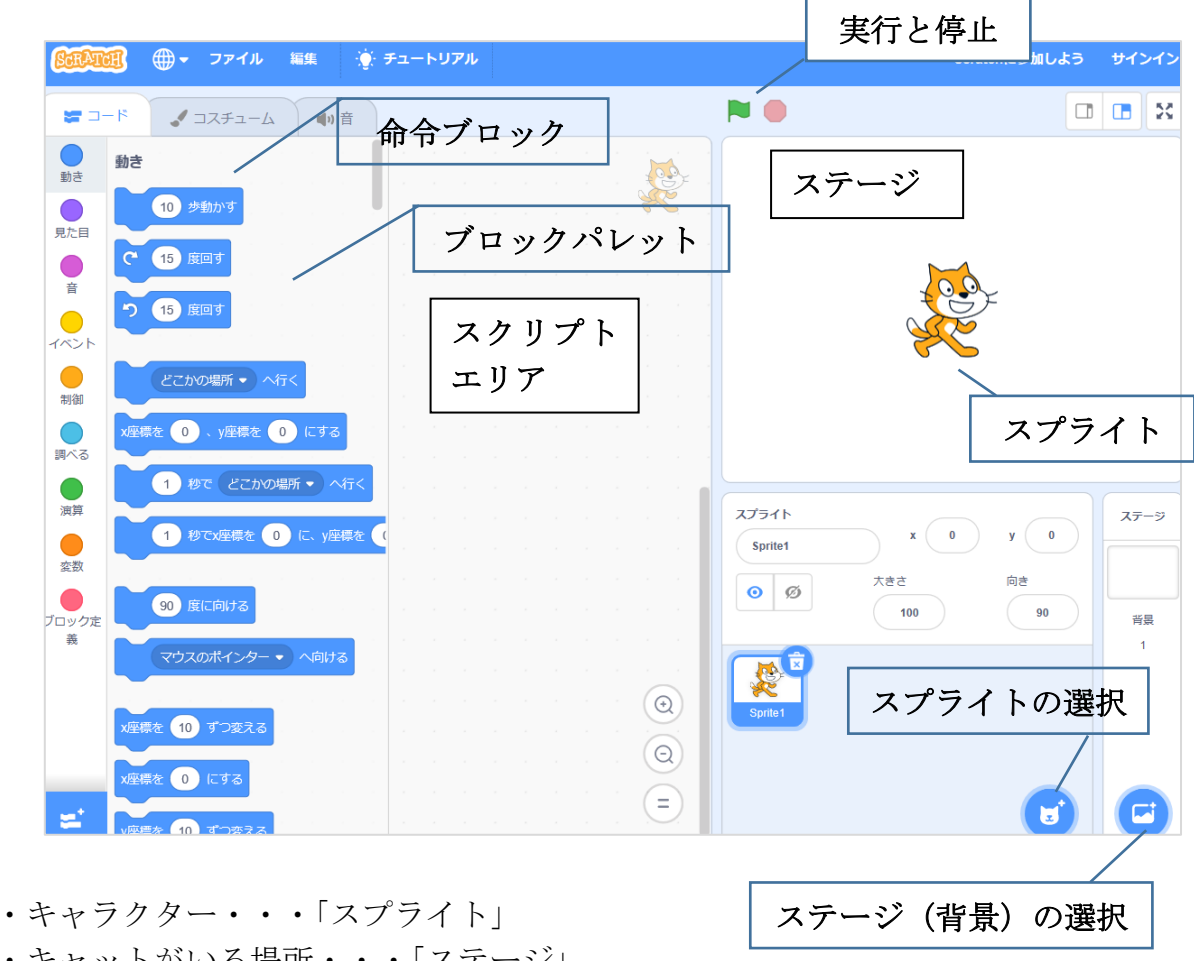

- 
- ・キャットがいる場所・・・「ステージ」
- ・命令が書いてあるブロック・・・「命令ブロック」
- ・命令ブロックが置いてあるところ・・・「ブロックパレット」
- ・命令ブロックを並べるところ・・・「スクリプトエリア」
- 2 「Scratch キャット」を走り続けさせるプログラムの基本操作の一例
- ①「イベント」から「緑の旗が押されたとき」を選び、スクリプトエリアへ。 【声かけ例】「緑の旗」は、"「今から命令が始まるよ」という合図(スイッチ)です。"
- ②「動き」から「10 歩動かす」を選び、スクリプトエリアへ。 【児童の反応】1クリックしても、「10 歩」も進まず、「1歩」しか進んでいないよ。 【声かけ例】コンピュータは、「ドット」という点で構成されています。「1歩」しか進ん でいないように見えるけど、ドット 10 点分実は進んでいます。では、「100 歩」 に変更すると、どうなるかな。
- ③「Scratch キャット」をステージの端へ 【児童の反応】何度もクリックしないといけないから、大変だ。

**【**声かけ例】どんなプログラムをすると選べば、ずっと走ってくれるかな。

【児童の反応】「ずっと」という命令があるのかな。

- ※注意「Scratch キャット」を元の位置に戻す
	- ⇒「Scratch キャット」の上で左クリックし、ステージの真ん中へ戻す、または、 命令ブロック「X 座標を0,Y 座標を0にする」を使う。
- ③「制御」から「ずっと」を選び、スクリプトエリアへ。 【児童の反応】ずっと走ってしまって戻ってこないよ。 【声かけ例】端に行き着いたら、「Scratch キャット」にどうして欲しいかな。 【児童の反応】戻ってきて欲しい。 【声かけ例】どんなプログラムがあるか、ブロックパレットから探してみよう。
- ④「動き」から「もし端に着いたら、跳ね返る」を選び、スクリプトエリアへ。 【児童の反応】戻ってくるときに、上下反対になってしまうよ。 【声かけ例】上下反対を変えるプログラムを探してみよう。
- ⑤「動き」から「回転方法を左右のみにする」を選び、スクリプトエリアへ。 【児童の反応】「Scratch キャット」が滑っているみたいで走っているように見えないね。
- ⑥「見た目」から「次のコスチュームにする」を選び、スクリプトエリアへ。

【声かけ例】アニメーションはどのようにつくるか、分かるかな。絵を少しずつ動きを変 化させて、それをつなげて動いているように見せているね。「コード」の横 の、「コスチューム」を選択してみよう。「Scratch キャット」には2枚の絵 が登録されているね。交互に押してみよう。

【児童の反応】動いているように(走っているように)見える。このプログラムを探せば いいのか。